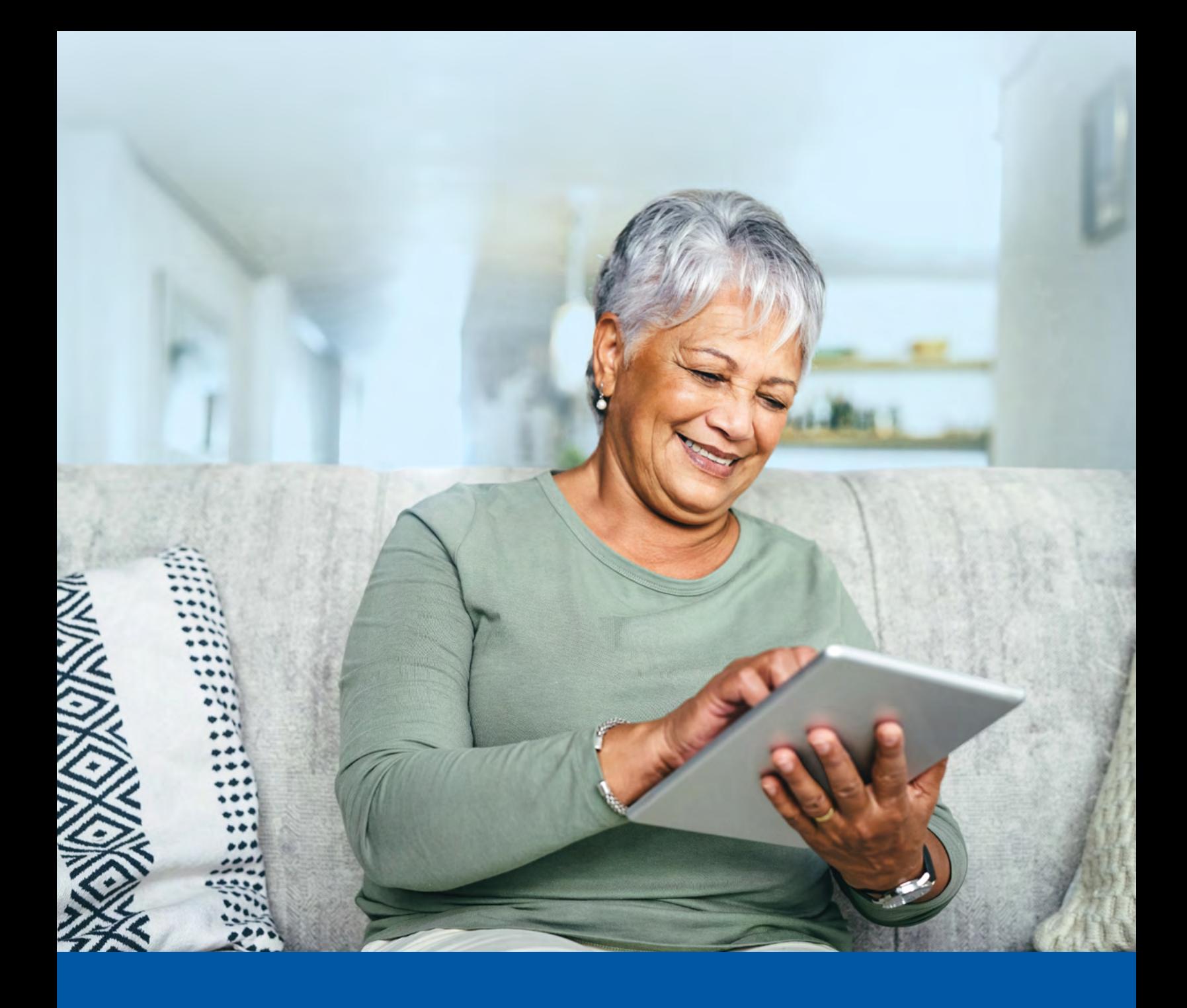

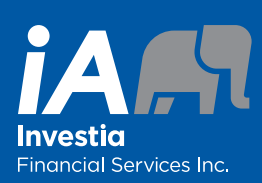

# CLIENT PORTAL

Starter's Guide

The Client Portal at [client.investia.ca](http://client.investia.ca) offers a simple and convenient way for you to view your investment portfolio and personal profile anytime, anywhere.

Please review this guide and contact your Investia advisor if you have any questions.

#### Your portal provides:

- An intuitive interface
- Mobile friendly access
- Up-to-date financial information at your fingertips
- Access to your investor profile
- Easy-to-use financial calculators
- A convenient way to update your personal information
- A secure method of sharing information and documents with your advisor

# CREATING AND SETTING UP YOUR PROFILE

# Accessing your Client Portal

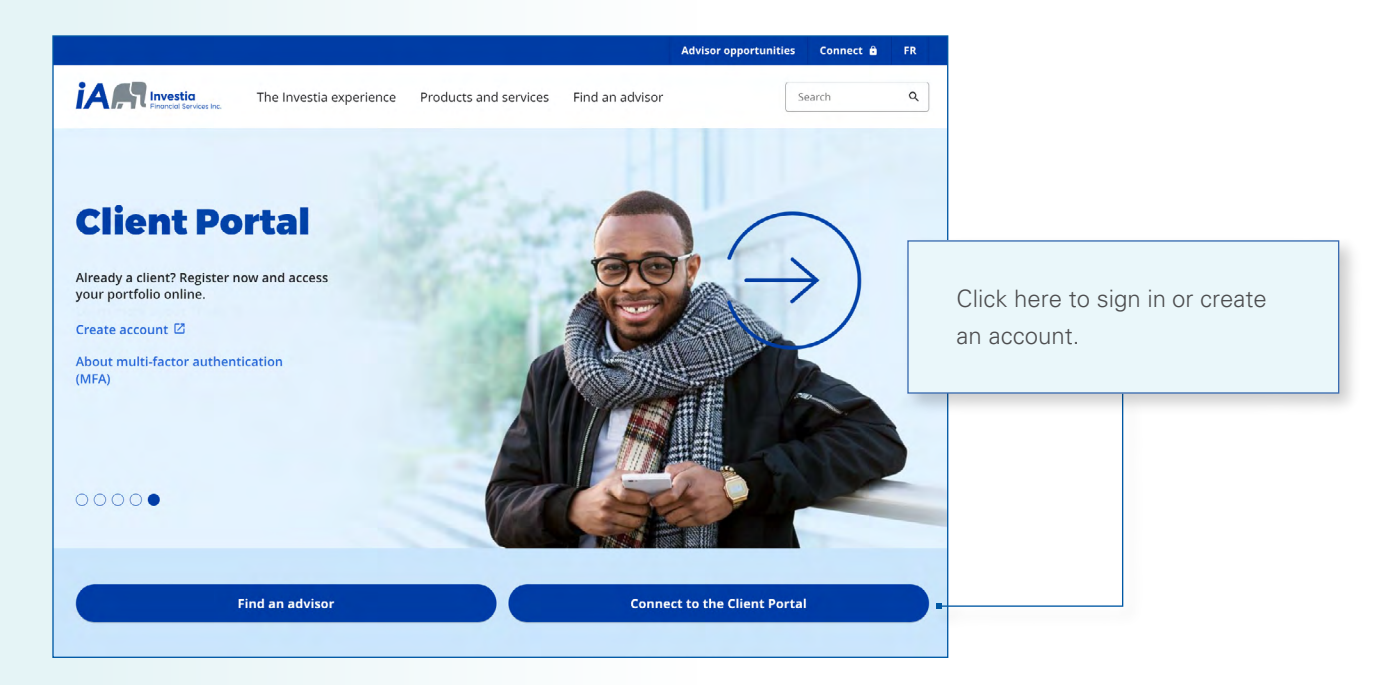

#### Creating your account

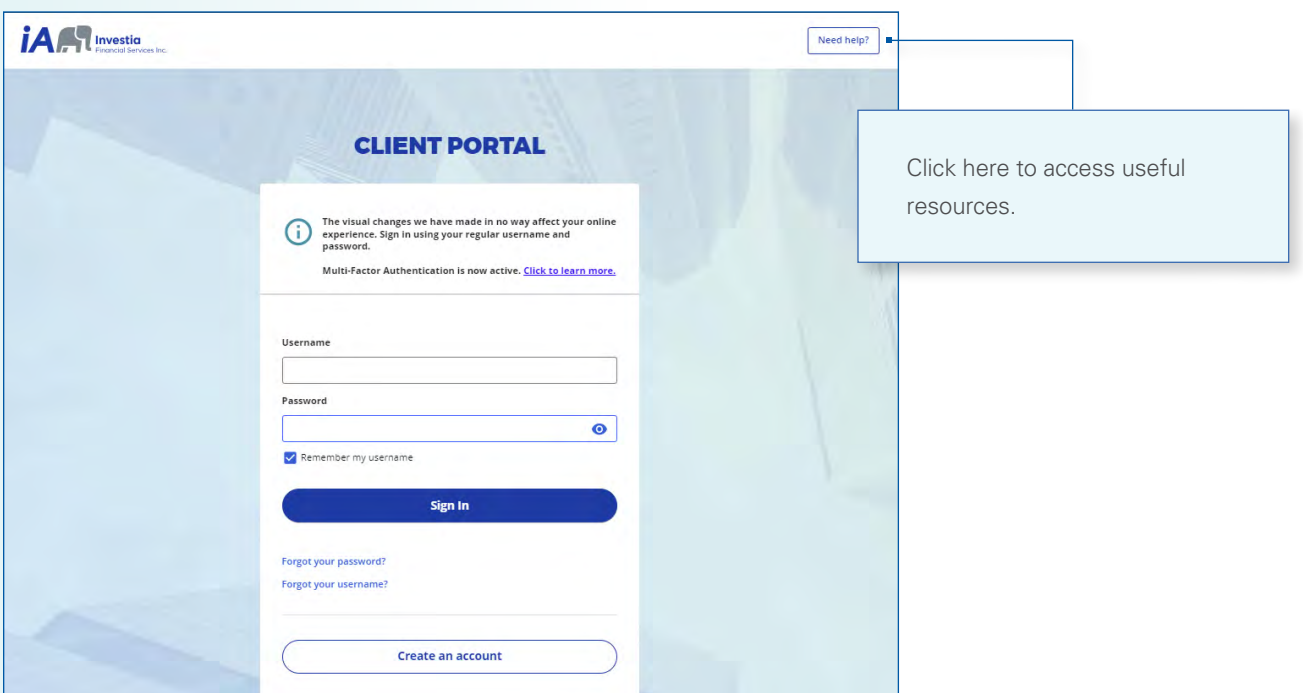

## Registering as a client

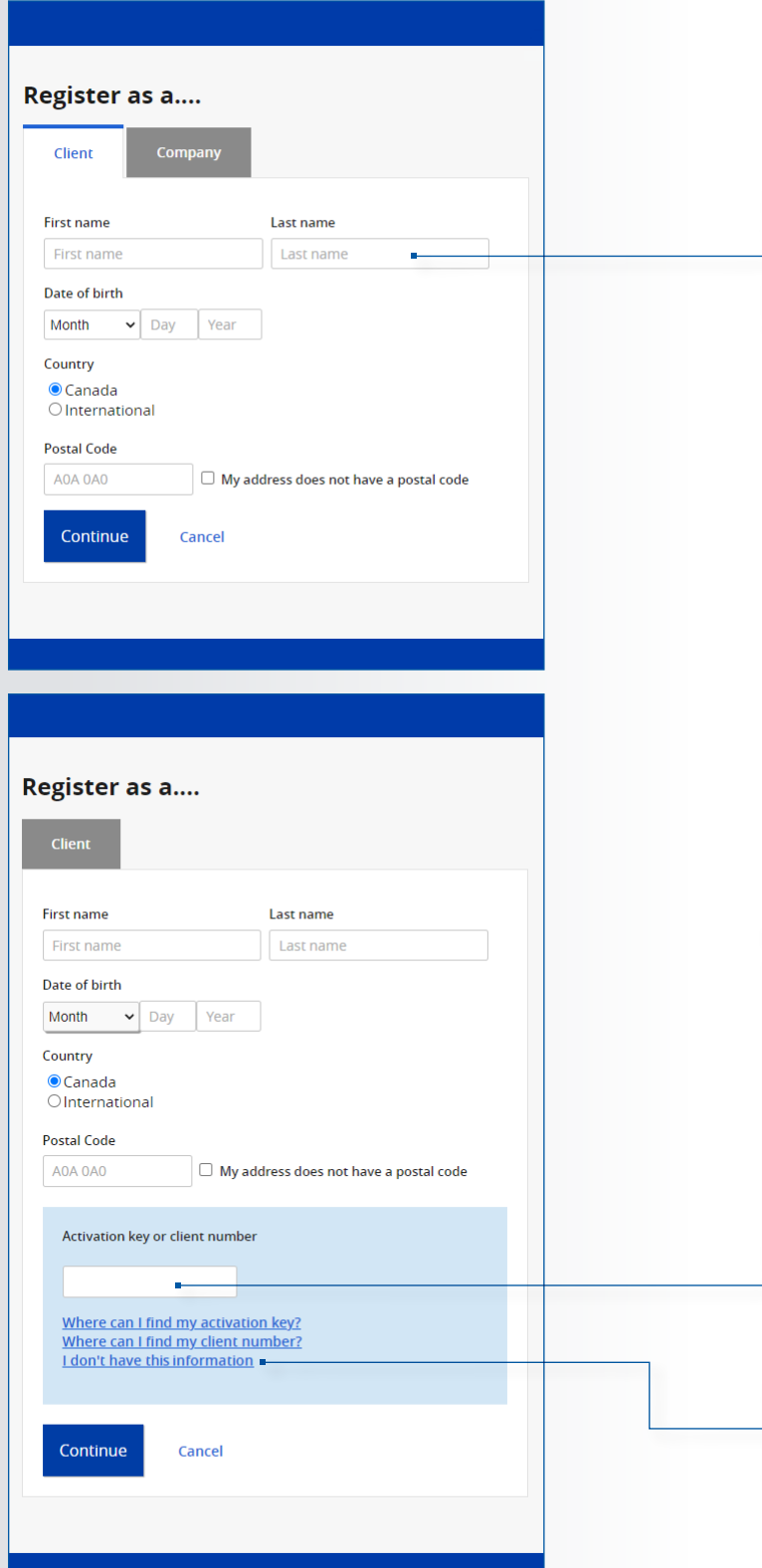

Provide the required information as it appears on your quarterly statement.

Input your **client number** (view your quarterly statement or ask your advisor) or your **activation key**.

Have more than one account? Choose one client number and your other accounts will be automatically consolidated.\*

\*Except for corporate accounts

Click here to get your activation key.

#### Registering as a company

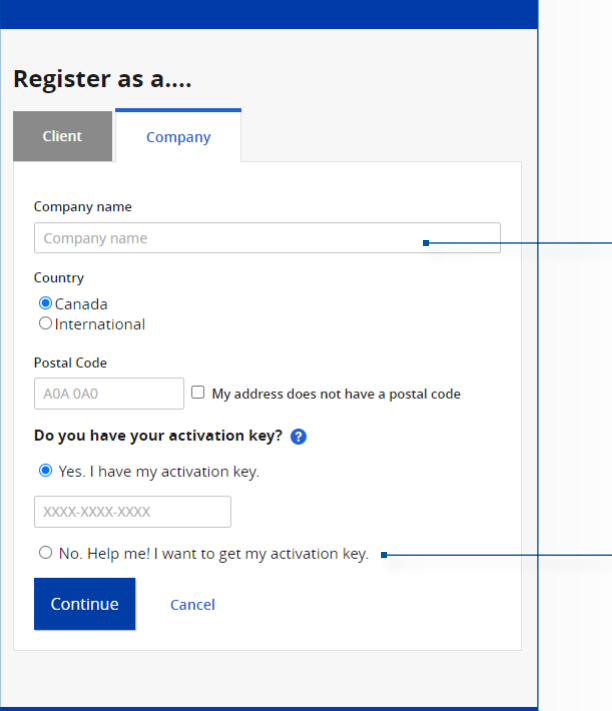

Provide the name of the company as it appears on your quarterly statement.

You can choose to receive your **activation key** by mail or email. Once you receive it, enter the information here.

# Setting up security

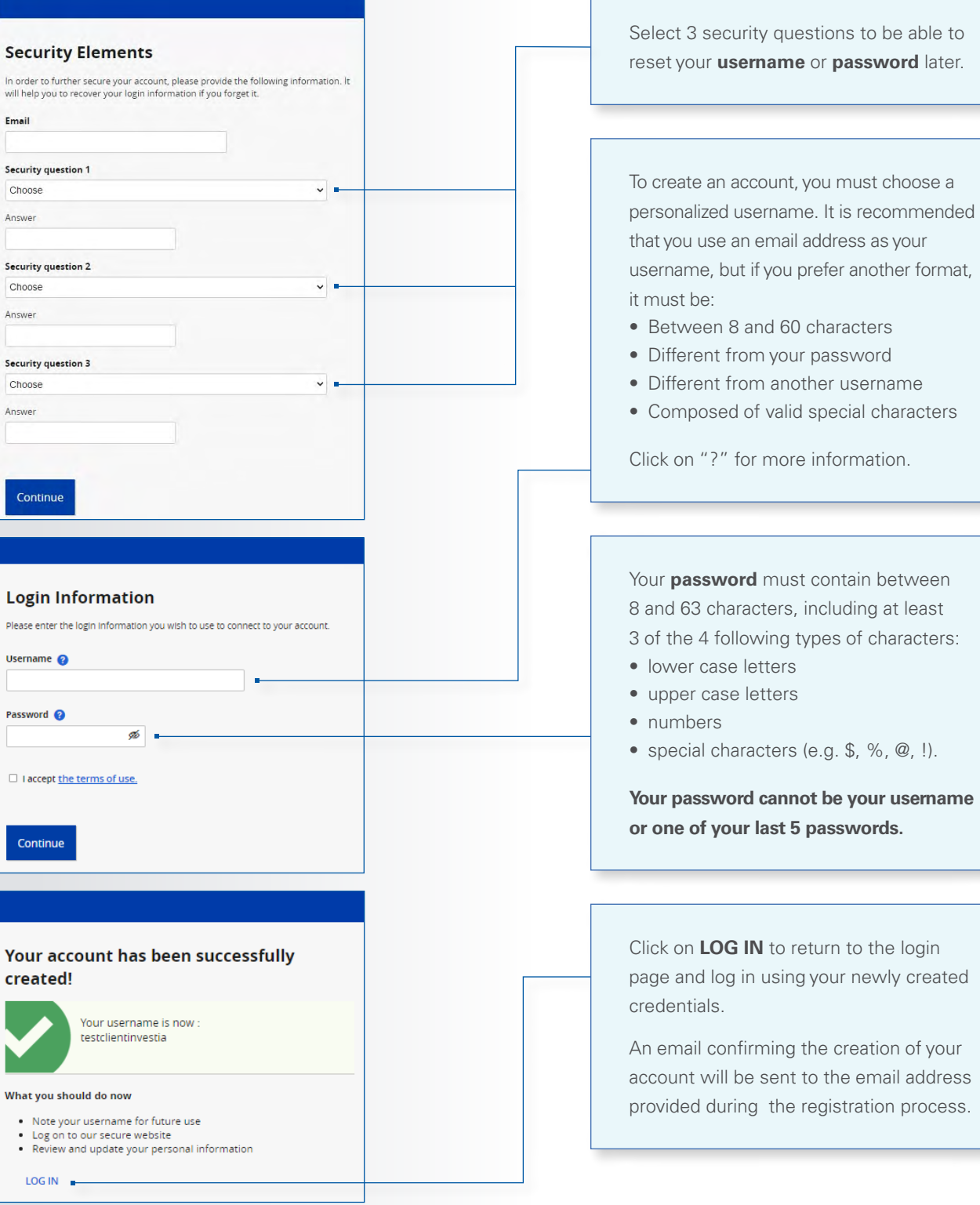

#### Signing in

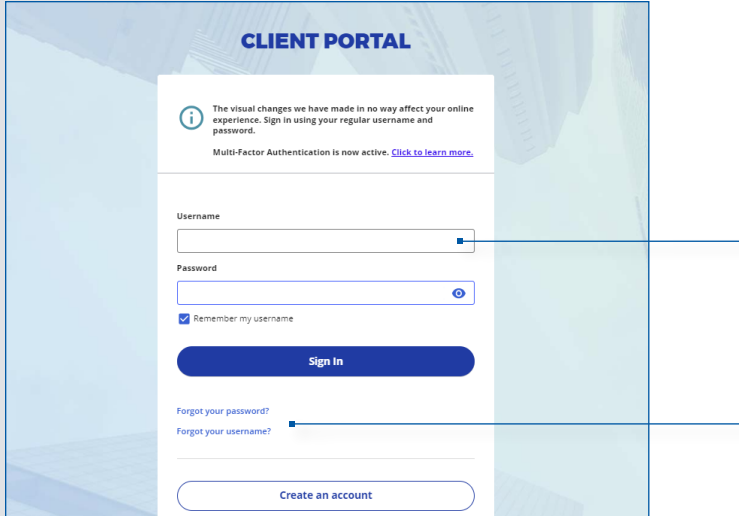

Enter the username you chose during the account creation process.

If you forgot your username or password, click here to securely reset it.

#### Registering for e-delivery

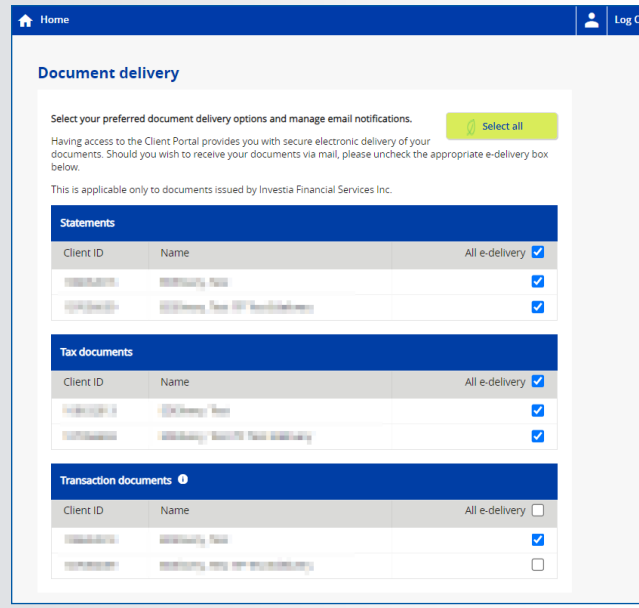

When you first log in, you will be prompted to choose between receiving your documents electronically or in paper format.

This option can be changed at any time under the **Client Information** section.

# NAVIGATING YOUR INVESTMENT PORTFOLIO

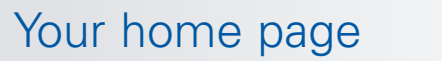

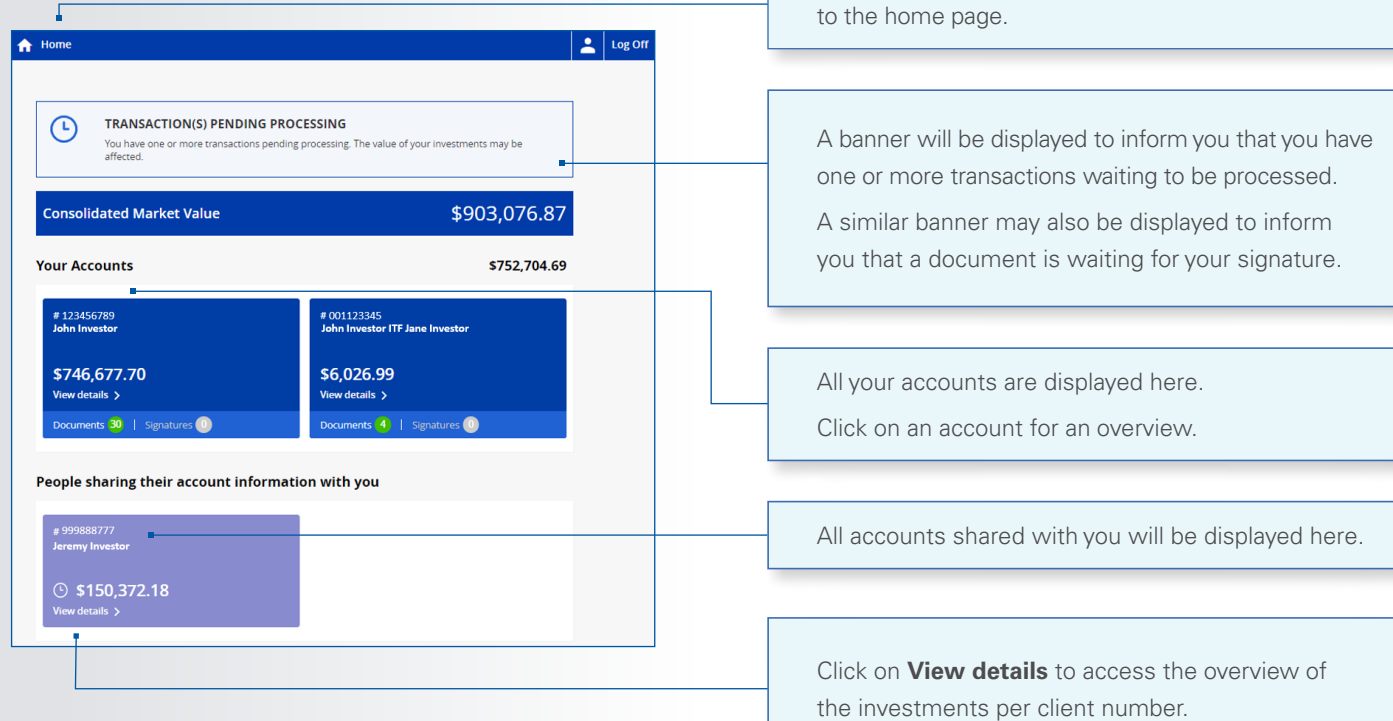

## Investments overview

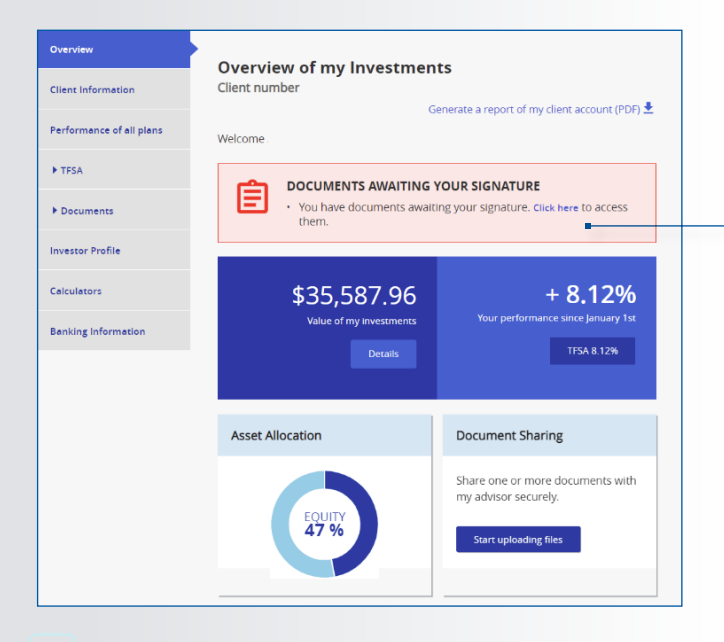

This notification will appear when documents are awaiting your signature.

To view another account, click on **Home** to go back

# YOUR PROFILE

# Update your personal information

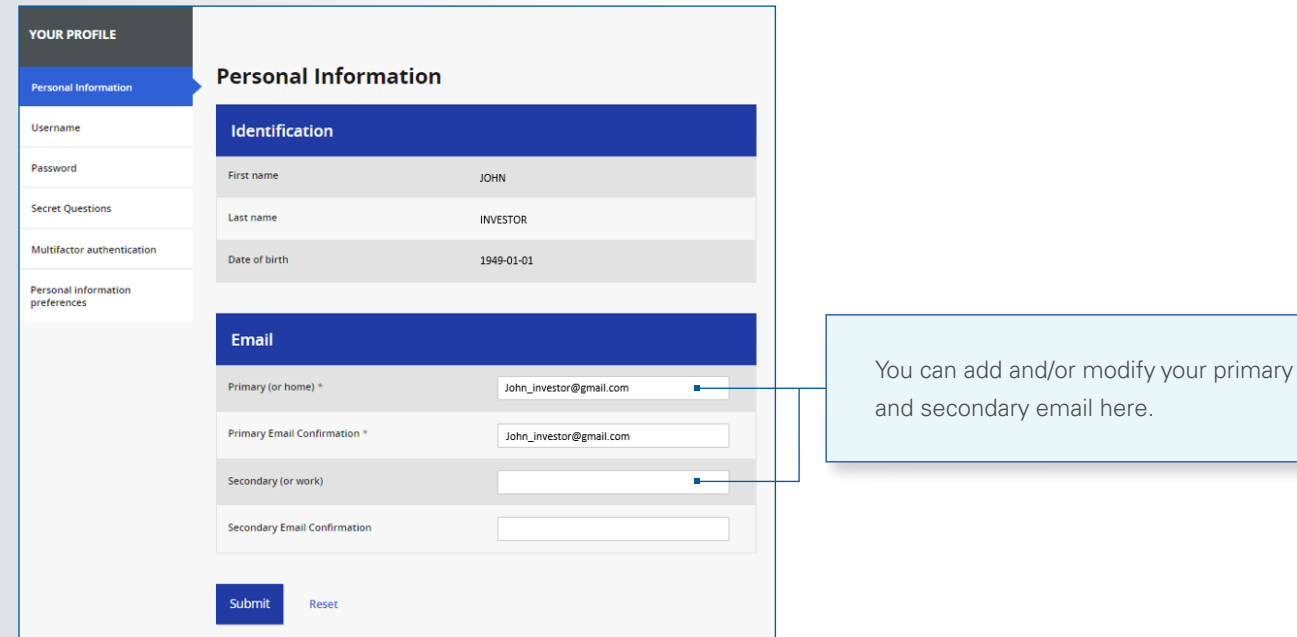

# Modify your username

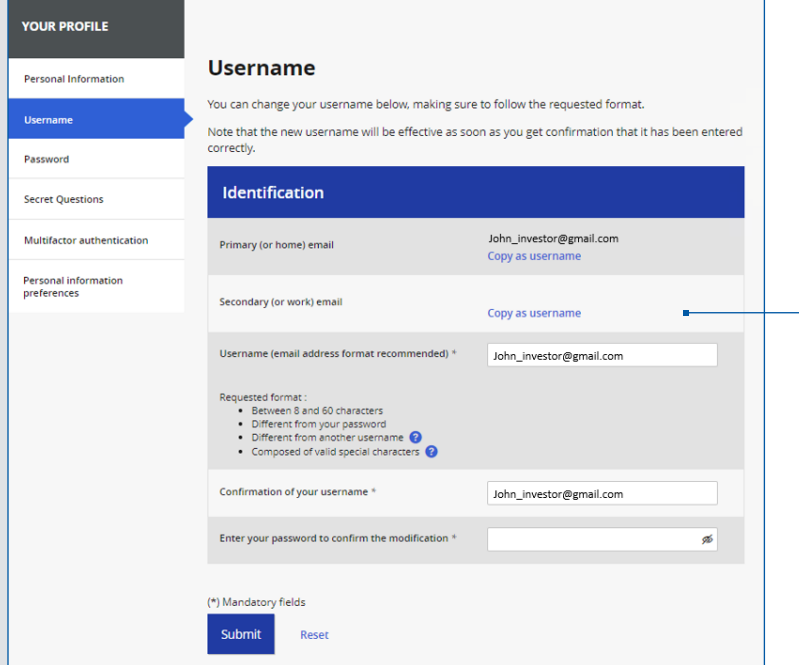

You can change your username from here.

Please refer to page 6 for detailed format requirements.

# Modify your password

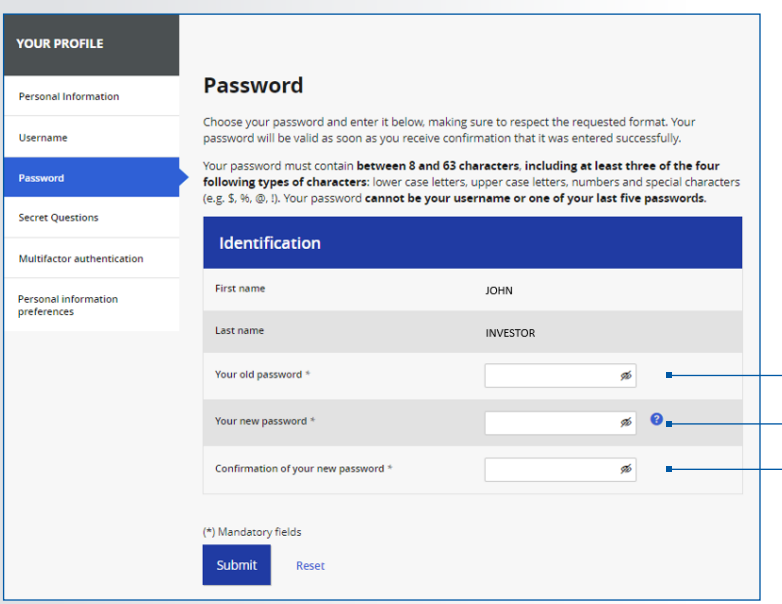

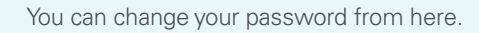

Please refer to page 6 for detailed format requirements.

# Modify your secret questions

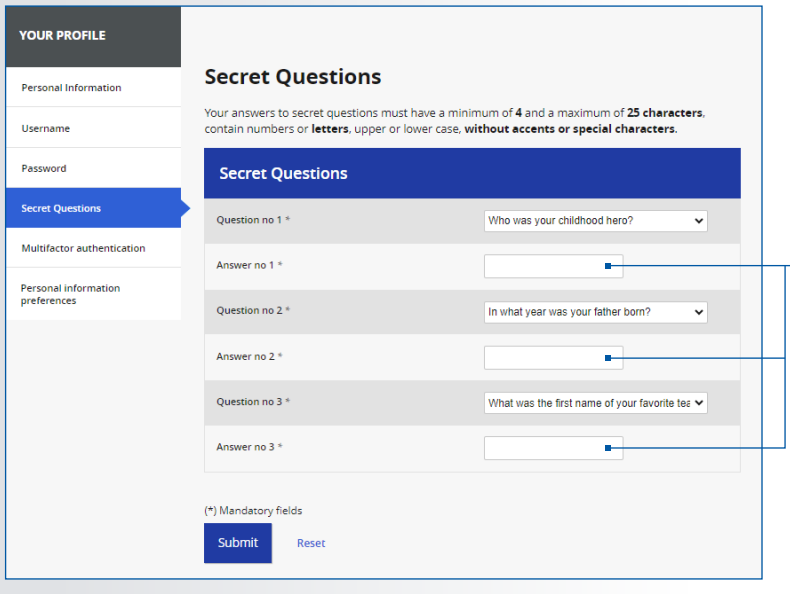

You can change your secret questions and answers from here.

# Personal information preferences

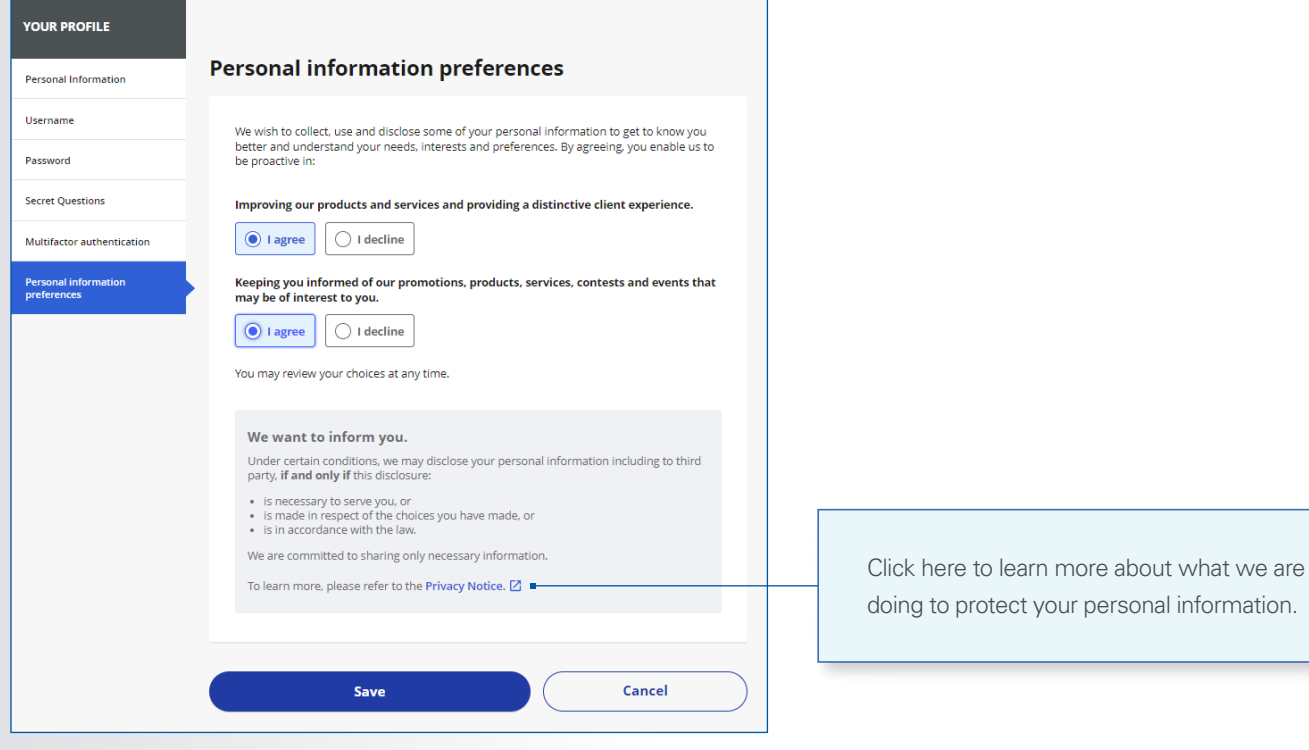

#### Add a bank account

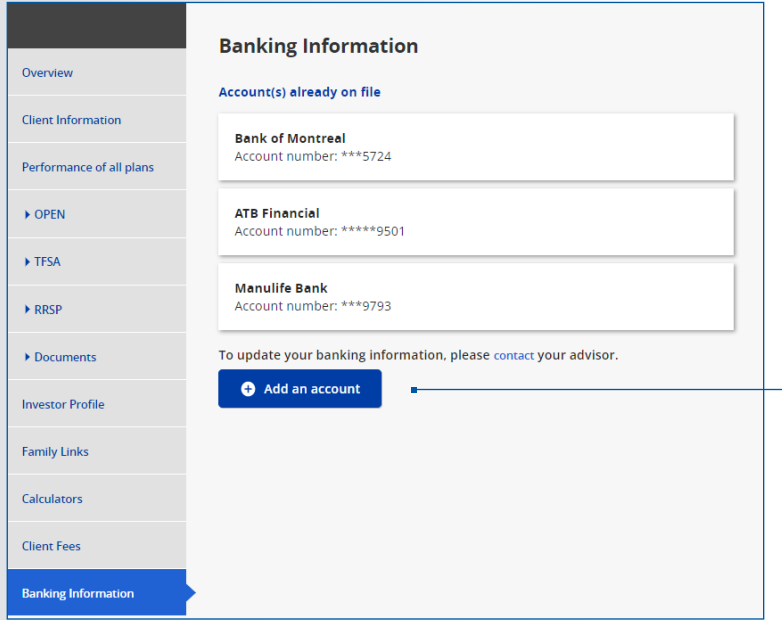

Click here to add a bank account. Please note that a maximum of 5 bank accounts can be listed and that you must contact your advisor to modify or delete an entry.

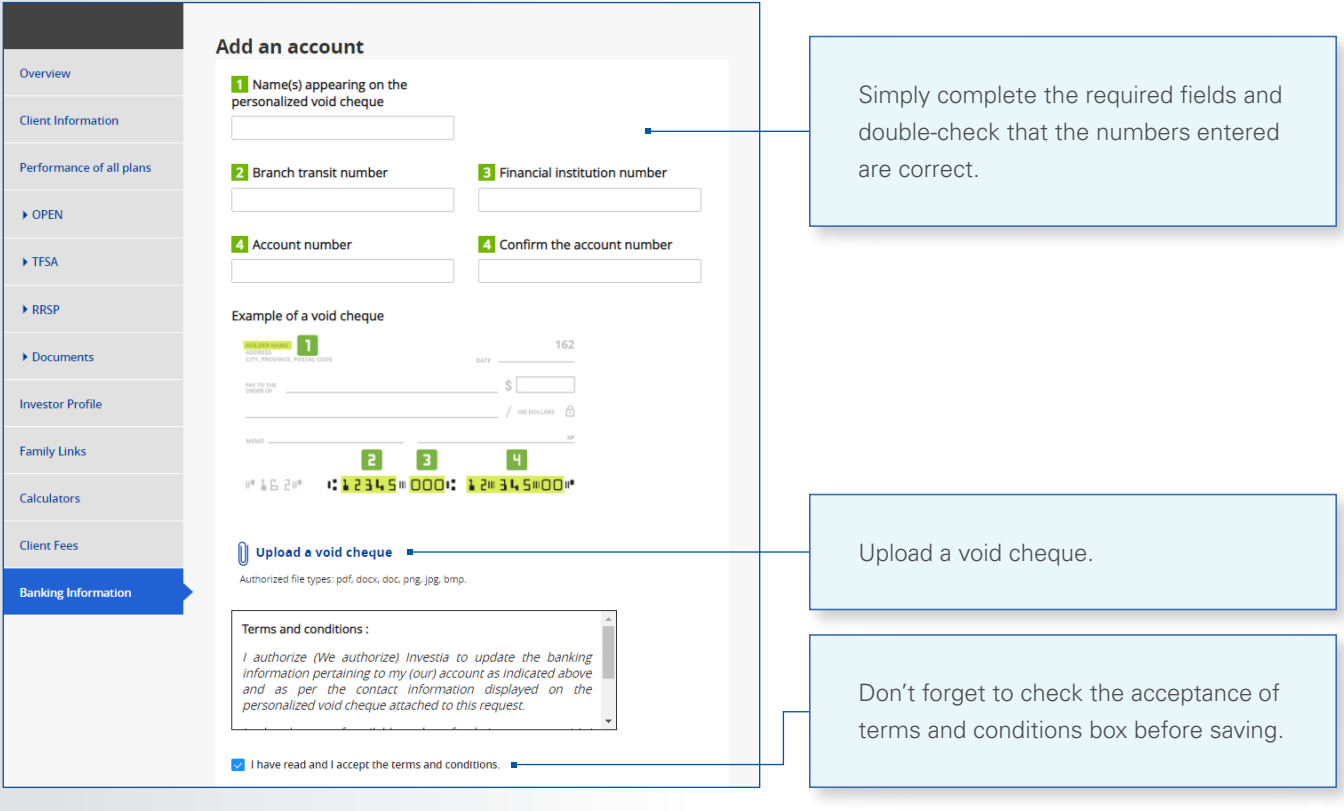

#### Sharing documents and/or messages with your advisor

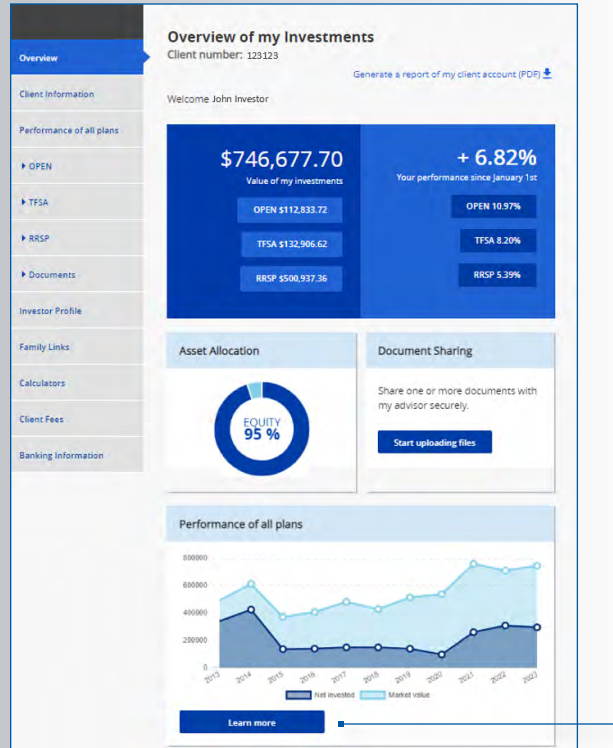

The security of your information is our priority. We encourage you to take advantage of the document/message sharing options.

To begin, from the Client Portal main screen, click on **Start uploading files**.

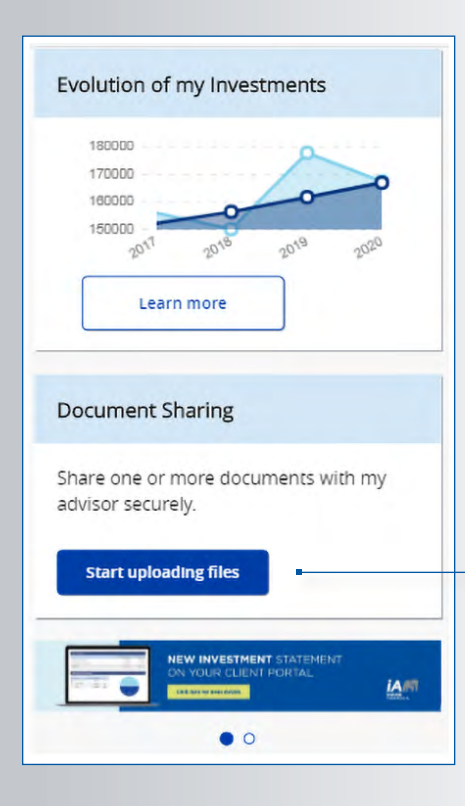

You can also upload documents from your smartphone or tablet.

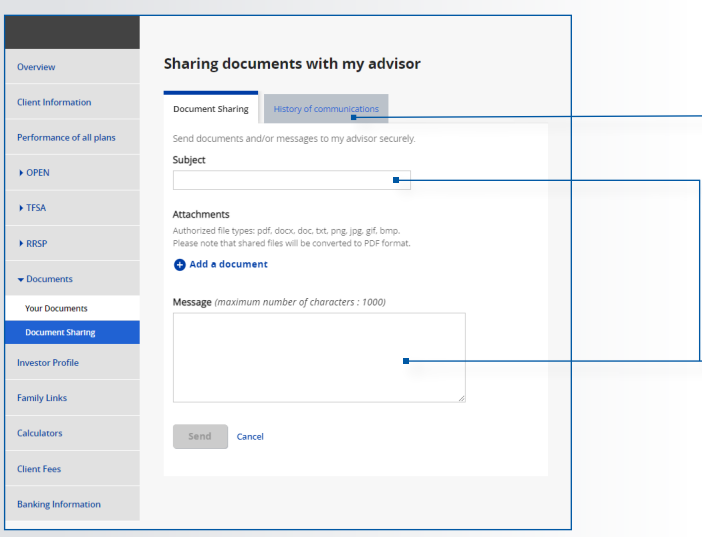

To view a history of documents and messages you've shared, click on **Document Sharing** and **History of Communications**.

You can also delete them in case of error.

- 1. Include a **Subject**
- 2.Add as many documents as necessary
- 3.Add a message if applicable
- 4.Click on **Send**

Your advisor will receive a notification and be able to view the documents and messages you have shared.

#### Family linking

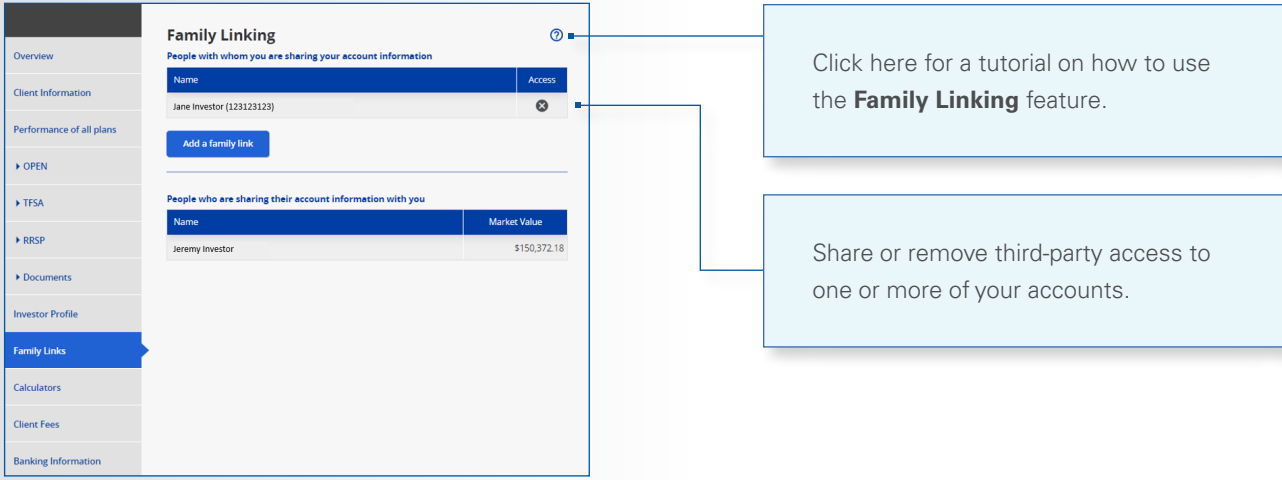

**If you have questions or require more information, please contact your Investia advisor.**

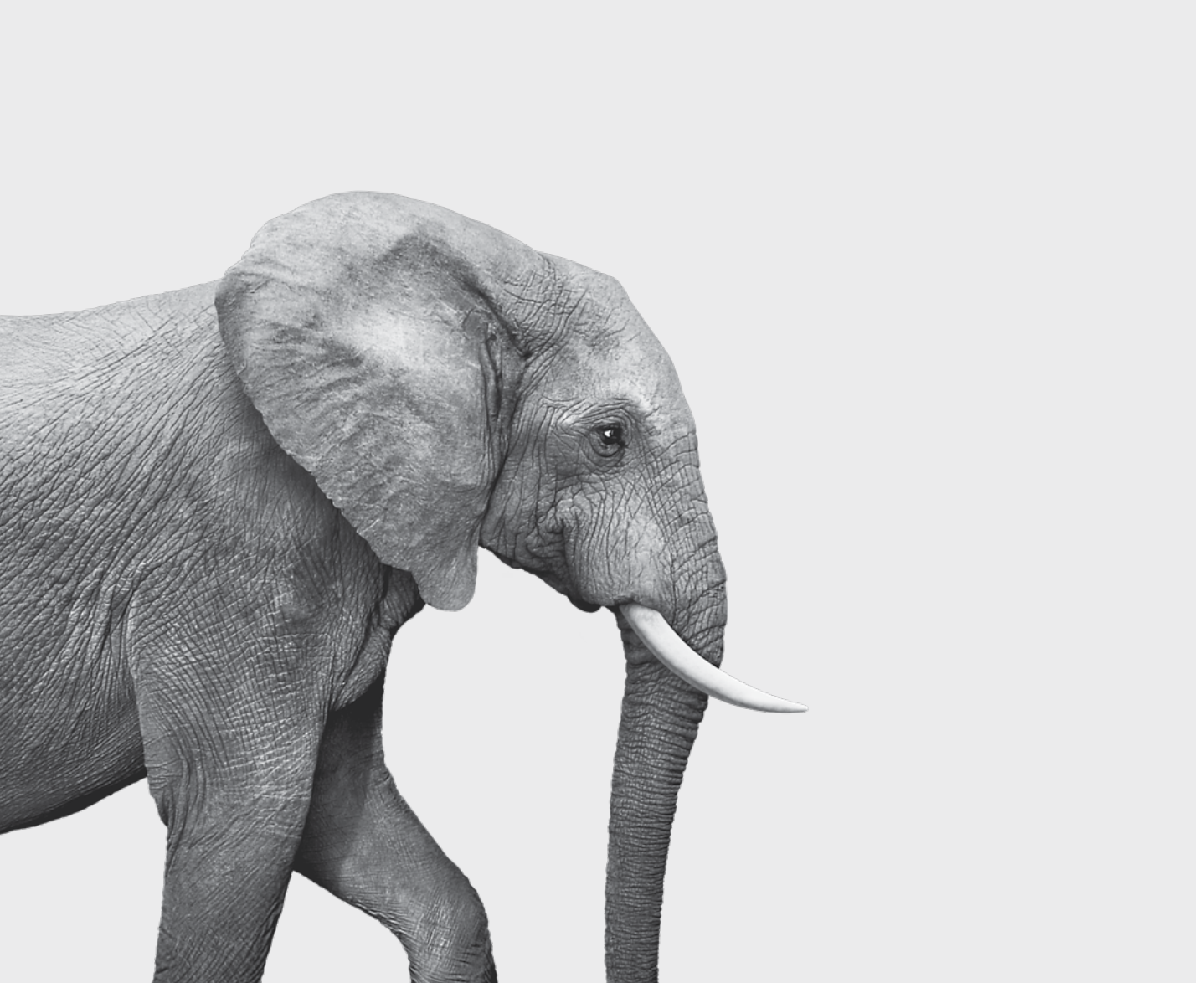

F51-431A (24-04) F51-431A (24-04)

#### **INVESTED IN YOU.**

**[investia.ca](http://investia.ca)**

Investia Financial Services Inc. is a wholly-owned subsidiary of **Industrial Alliance Insurance and Financial Services Inc.**, a life and health insurance company which operates under the trade name iA Financial Group.